معا نحو مجتمع تعليمي رقمي تنافسي

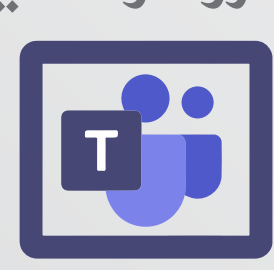

مايكروسوف تيمز

دليل استخدام منصة

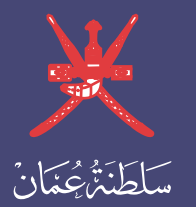

وَذَارَةُ التَّذِيبِ وَالتِّجِلِيمْ

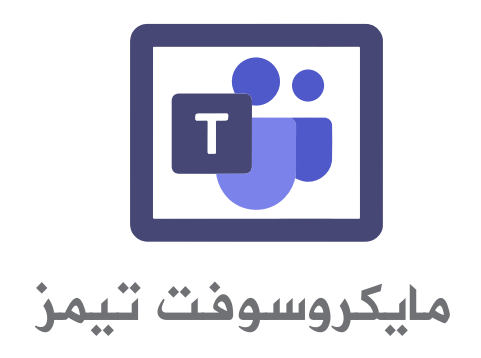

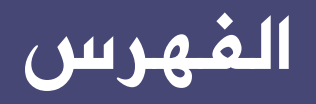

#### $\bullet$

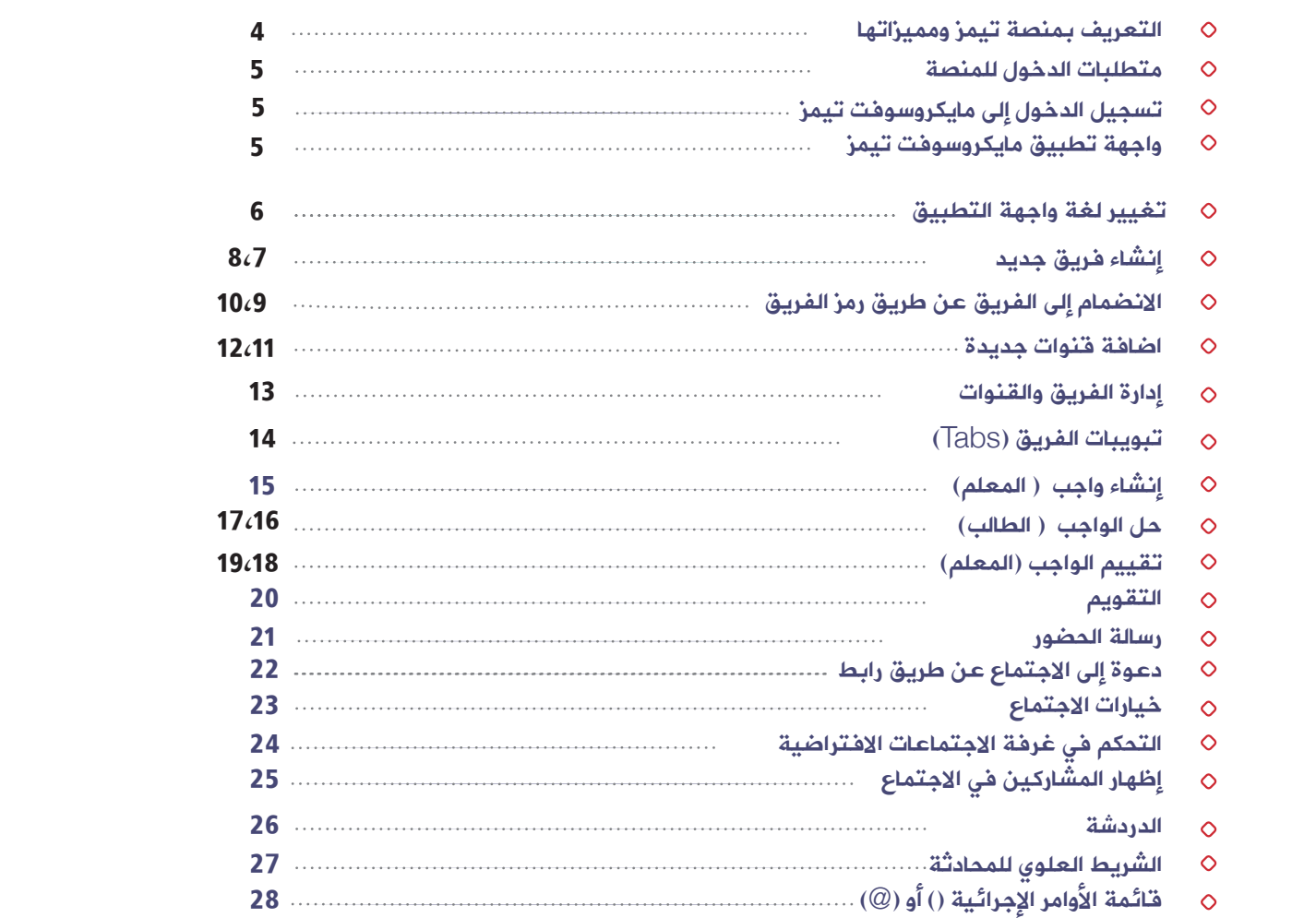

# ما هي منصة مايكروسوفت تيمز؟

4

منصة مايكروسوفت تيمز أو يطلق عليها اختصارا بتيمز، إحدى تطبيقات أوفيس ٣٦٥ والتي تتكامل مع تطبيقاته المختلفة بما يحقق أهداف العمل المشتركة المبنية على التواصل المستمر والبناء بين أفراد المؤسسة الواحدة. فهي عبارة عن منصة افتراضية تجمع بين إمكانية عمل الاجتماعات المرئية والمسموعة وبين إمكانية إنشاء الفرق المختلفة لتبادل كافة أنواع الملفات والعمل المشترك على تنفيذها، إضافة إلى تبادل الخبرات والأفكار والمواضيع المختلفة ومناقشتها للخروج بنتيجة تحقق أهداف العمل.

## ما هي ميزات منصة مايكروسوفت تيمز؟

• التكامل الكامل مع تطبيقات أوفيس ٣٦٥ مثل التكامل مع الوورد، الأكسل، النماذج وغيرها الكثير.

- لتكامل مع تطبيقات خارجية "party-third " مثل zoom ،Wiki وغيرها الكثير.
	- إنشاء العديد من الفرق المتنوعة والقنوات لتحقيق أهداف العمل المشتركة.
		- إنشاء الفصول الافتراضية.
		- الحصول على المؤشرات والتحليلات للقنوات.

• إنشاء وجدولة الاجتماعات المرئية لعدد يصل إلى ٣٠٠ شخص مع خاصية مشاركة العرض والسبورة البيضاء وسطح المكتب.

• توفر ميزة القارئ الشامل"reader Immersive "حيث يستطيع الطالب وذوو الاحتياجات الخاصة بسهولة مشاهدة وعرض والاستماع إلى الرسائل والواجبات.

- توفر مترجم مدمج ضمن تيمز.
- إنشاء حدث مباشر "Event Live "لعدد يصل إلى ١٠٠٠٠ شخص.
- مساحة هائلة لتخزين الملفات والعمل المشترك عليها في نفس الوقت.
- الدردشة المباشرة مع أي موظف ومشاركة الملفات مع إمكانية التواصل المرئي والمسموع.
	- إمكانية الدخول على تيمز عن طريق المتصفحات.
		- توفر تطبيقات للأنظمة المختلفة.
	- تبادل البيانات والاتصالات بطرق محمية ومشفرة.

.١ بريد خاص بالمايكروسوفت. .٢ جهاز حاسب آلي أو جهاز لوحي. .٣ تطبيق مايكروسوفت تيمز.

## تسجيل الدخول إلى مايكروسوفت تيمز

أ. افتح المتصفح واكتب العنوان الآتي: ، "teams.microsoft.com/download" لتنزيل وتثبيت تطبيق مايكروسوفت تيمز.

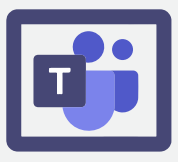

ج. اختر حساب العمل أو المدرسة ."Work or school account"

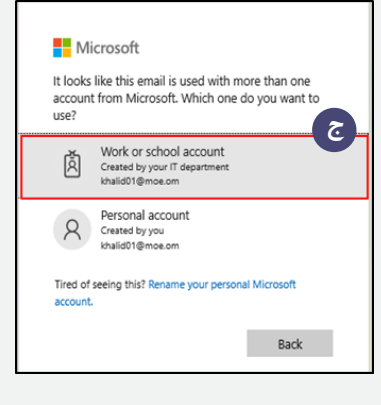

ب. سجل عنوان بريدك الإلكتروني الخاص بوزارة التربية والتعليم.

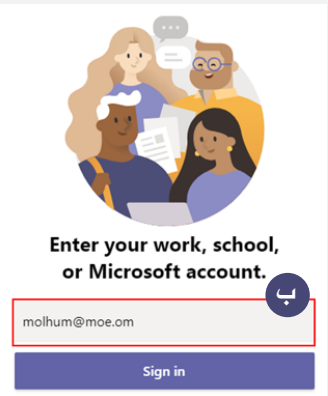

د. سجل كلمة المرور، ثم اضغط تسجيل الدخول "Sign in".

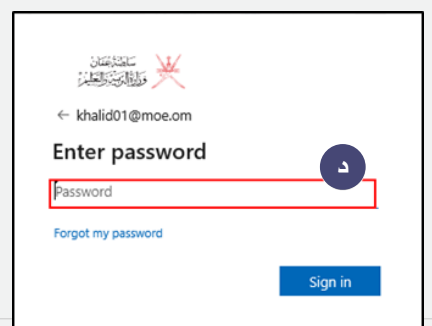

## متطلبات الدخول للمنصة: واجهة تطبيق مايكروسوفت تيمز:

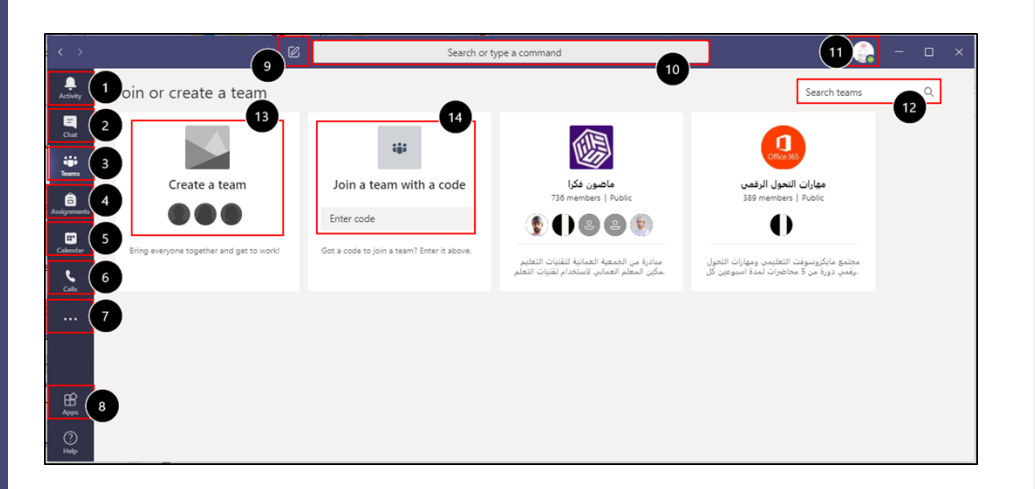

.١ "Activity "نشاط: يظهر ملخص الأنشطة المرتبطة بك في تيمز.

.٢ "Chat "الدردشة: المحادثة الخاصة بين شخص وآخر أو مجموعة من الأشخاص مع

توفر الاتصال المرئي والسمعي ومشاركة سطح المكتب أو نافذة.

.٣ "Teams "الفرق: لتصفح الفرق الحالية، أو للانضمام أو إنشاء فريق جديد.

.٤ "Assignment "الواجبات: لإنشاء الواجب وتقييمه من جهة المعلم ، و استعراضه وحله من جهة الطالب.

.٥ "Calendar "التقويم: لإنشاء المواعيد وجدولة الاجتماعات المرئية.

.٦ "Call "الاتصال: للاتصال وإدارة وتنظيم جهات الاتصال.

.٧ :... لاستعراض مزيد من الخيارات.

.٨ "Apps "التطبيقات: لإضافة مزيد من التطبيقات التي تتكامل مع مايكروسوفت تيمز.

.٩ اضغط لبدء محادثة أو دردشة مع أي شخص في المؤسسة.

.١٠ للبحث عن جهة اتصال أو موضوع معين أو استخدام الأوامر الإجرائية.

.١١ لتغيير حالة الاتصال وتغيير الإعدادات وتسجيل الخروج وغيرها من الخيارات.

5

.١٢ للبحث عن الفرق.

.١٣ لإنشاء فريق جديد.

.١٤ للانضمام إلى فريق عن طريق الرمز.

# ألًا تغيير لغة واجهة التطبيق.

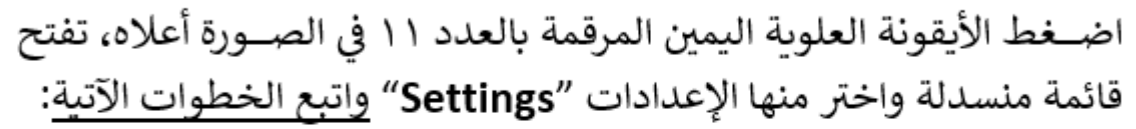

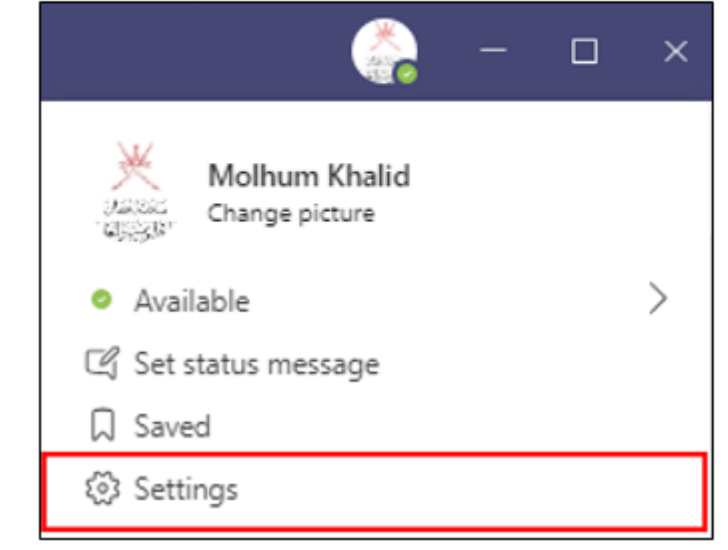

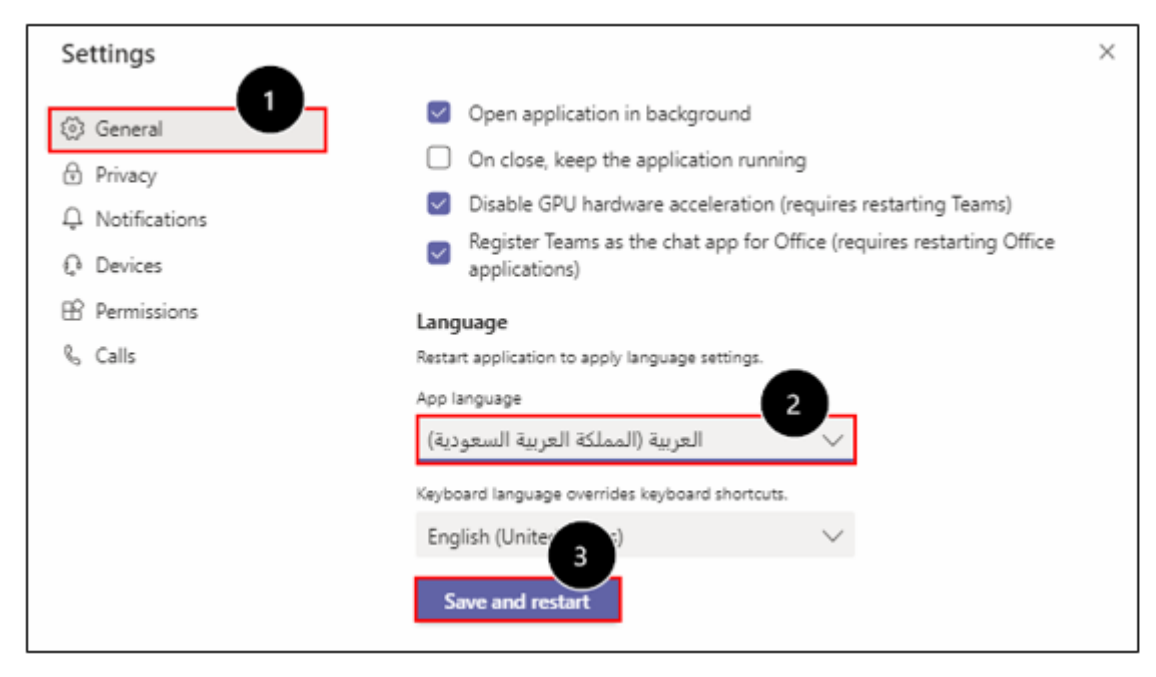

۱. اختر "General" عام. ٢. اذهب أســـفل الصـــفحة إلى App" "Language واختر من القـائمـة المنسدلة اللغة "**العربية**". ۳. اضــــغــط عــلی Save and" restart" سيعيد التطبيق تشغيل نفسه لكى يتم تفعيل الواجهة العربية.

# ألا إنشاء فربق جديد:

## لإنشاء **فربق جديد**، قم باتباع الخطوات الآتية:

- ١. من القــائمــة العموديــة اليمين اضـــغط على الفرق.
	- ٢\_ اضغط على إنشاء فريق.

٣. اختر نوع الفريق المناسب.

في ورقــة العمــل هــذه اخترنــا نوع صــــف، لكونــه مناســب لتحقيق الأهداف التدريبية بين المدرب والمتدربين كما هو الحال بين المعلم والطلاب.

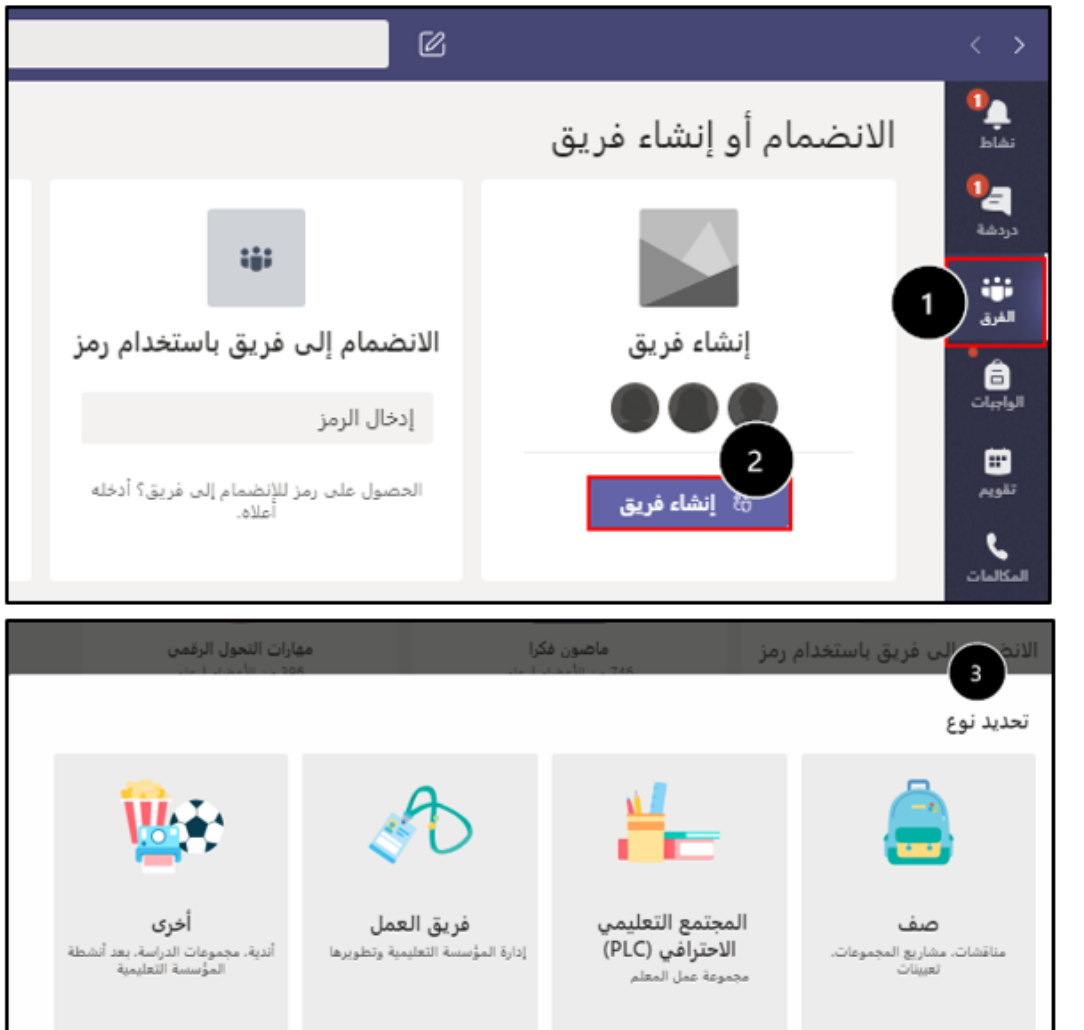

٤. اكتب ا**سم** الفريق.

8

٥. اكتب وصــف للفريق وهو أمر اختياري، وبعد ذلك اضغط على التالي.

٦. قم بإضافة ا**لطلاب، والمدرسون** يدويا بكتابة عنوان البريـد الإلكتروني الخــاص بهم، ثم اضــغط على إضــافة أو اضــغط على تخط لإضافتهم لاحقا عن طريق **رمز الفريق**.

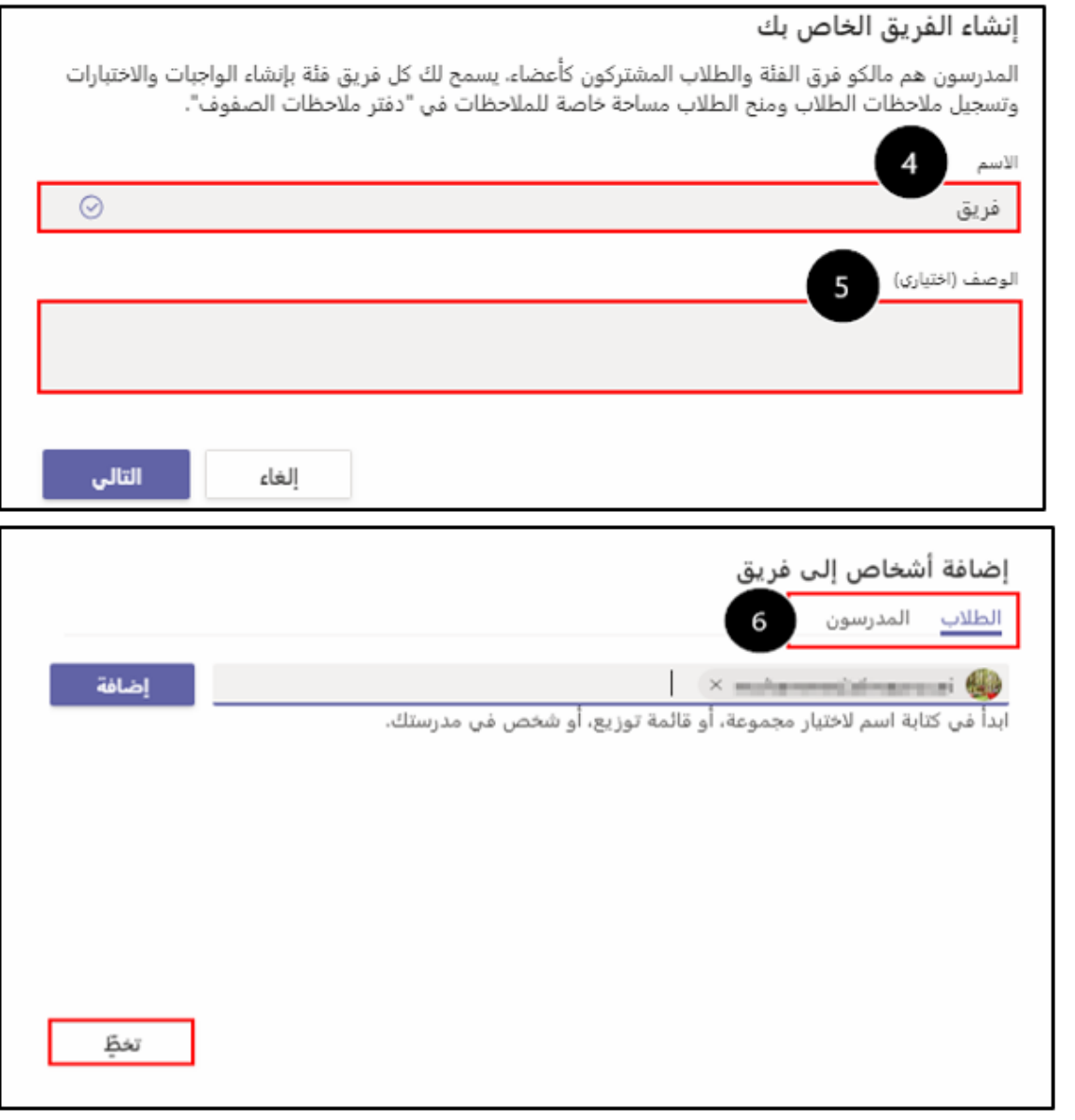

# ألانضمام إلى الفريق عن طريق رمز الفريق: <u>اتبع الخطوات الآتية للحصول على **رمز الفريق** وطريقة الانضمام إليه:</u>

- ١. اضغط على النقاط … الموازية لاسم الفريق.
	- ٢. من القائمة المنسدلة، اختر إدارة الفريق.

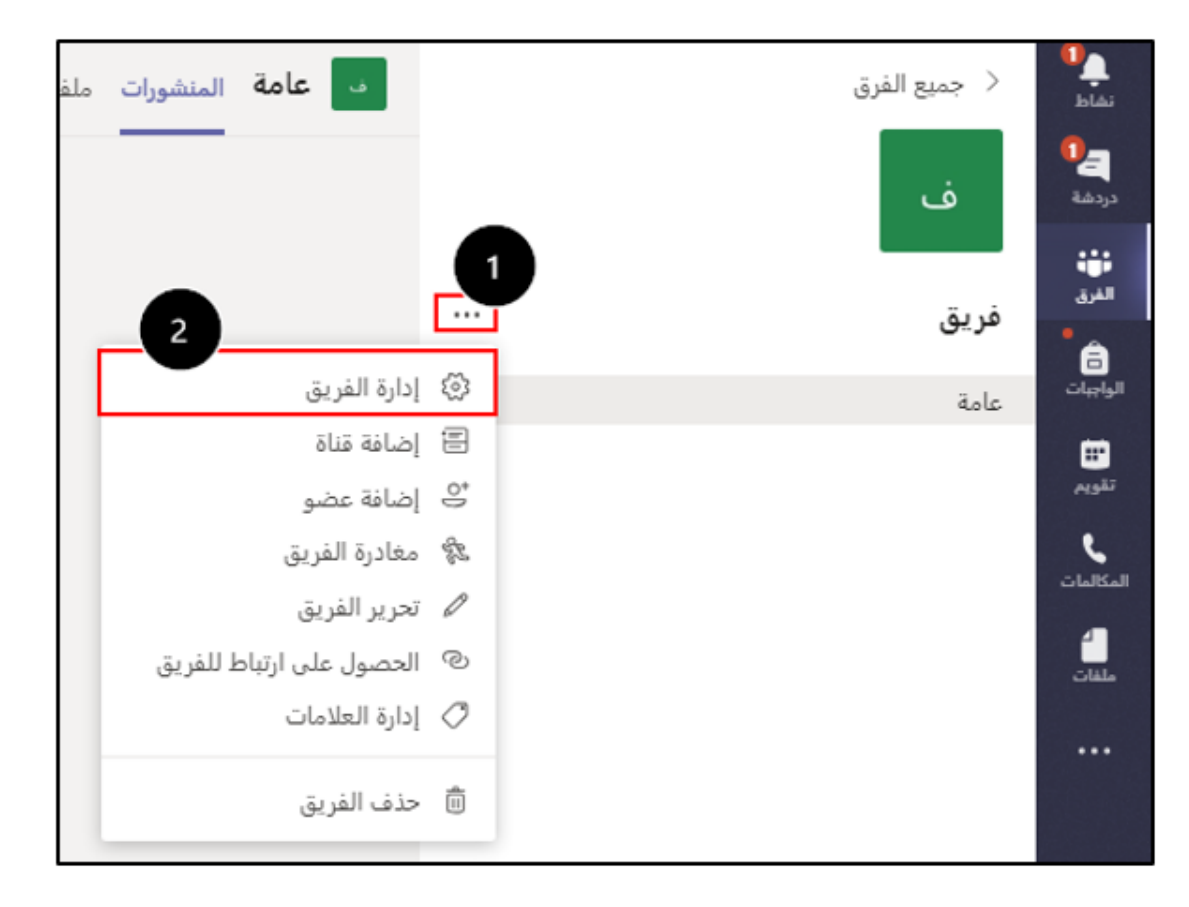

 $\bullet$ 

- ٣. تنفتح لك نافذة واختر تبويب ا**لإعدادات.**
- ٤. اختر رمز الفريق، واضـــغط على إنشــــاء ليتم إنشاء رمز الفريق.

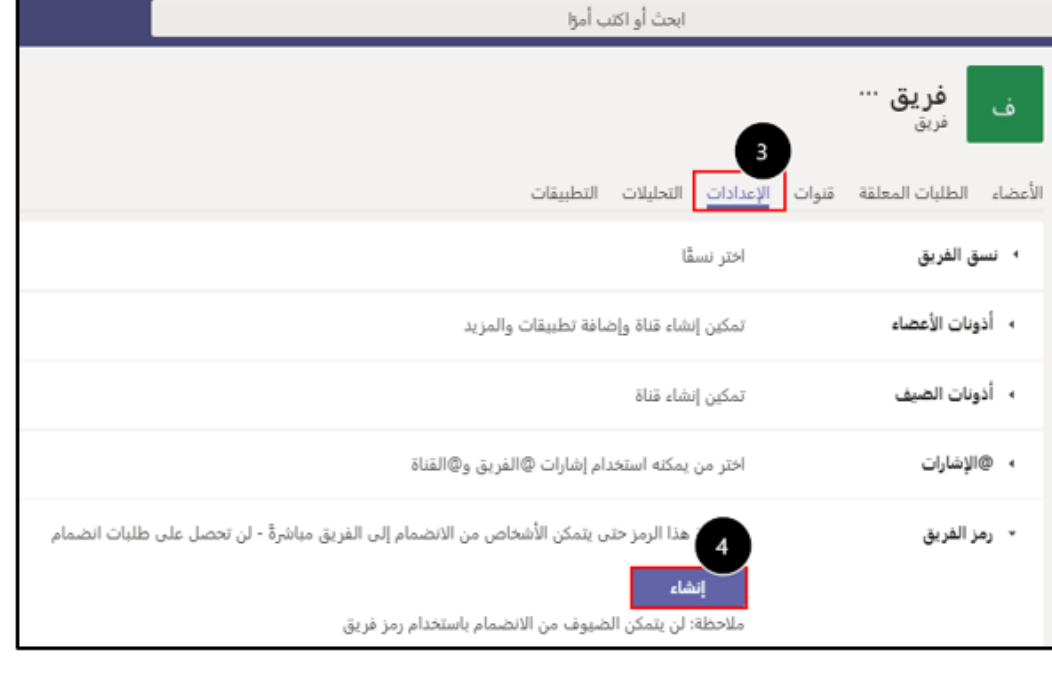

٦. قم بكتابة الرمز، واضغط على ا**لانضمام إلى فريق.** 

 $\bigcirc$ 

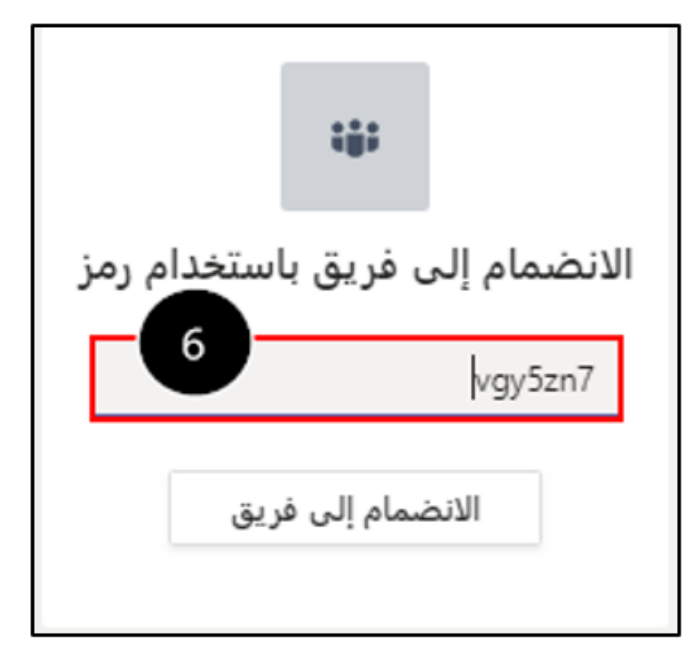

## أل**ا** إضافة قنوات جديدة:

كل فريـق يـتم إنشـاؤه يتكـون تلقائيـا مـن قنـاة واحـدة "القنـاة العامـــة"، وهي قنـــاة مشــتركة يســتطيع كافــة أعضــاء الفريــق الوصــول إليهــا، ويمكــن إضــافة قنــوات أخــرى إلى الفريــق بنــاءً عـلى الهـدف الـذي لأجلــه بُـني الفريــق، فقــد تمثــل القنــوات أقســام لــدائرة أو عنــاوين لمشر\_وع معــين، مــع إمكانيــة جعلهــا قنـاة **قياسـية** يسـتطيع كافــة الأعضــاء الوصــول إليهــا، أو تكــون **خاصة** فقط للأعضاء التي يتم إضافتهم إلى القناة.

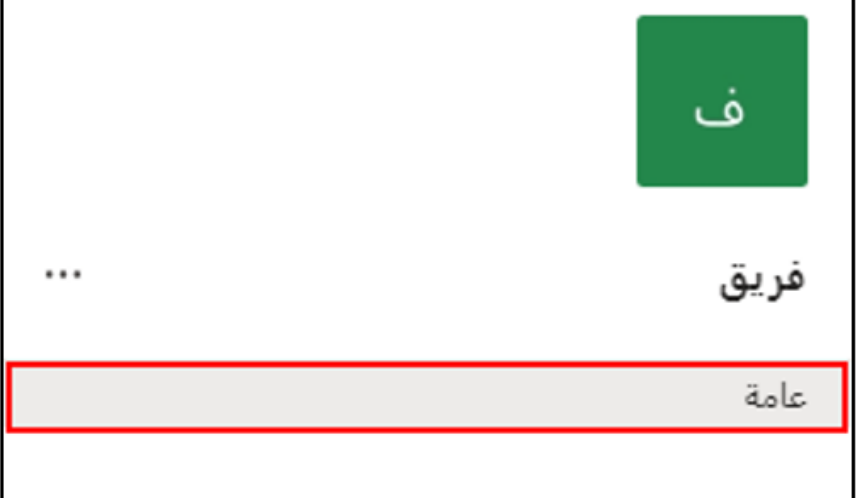

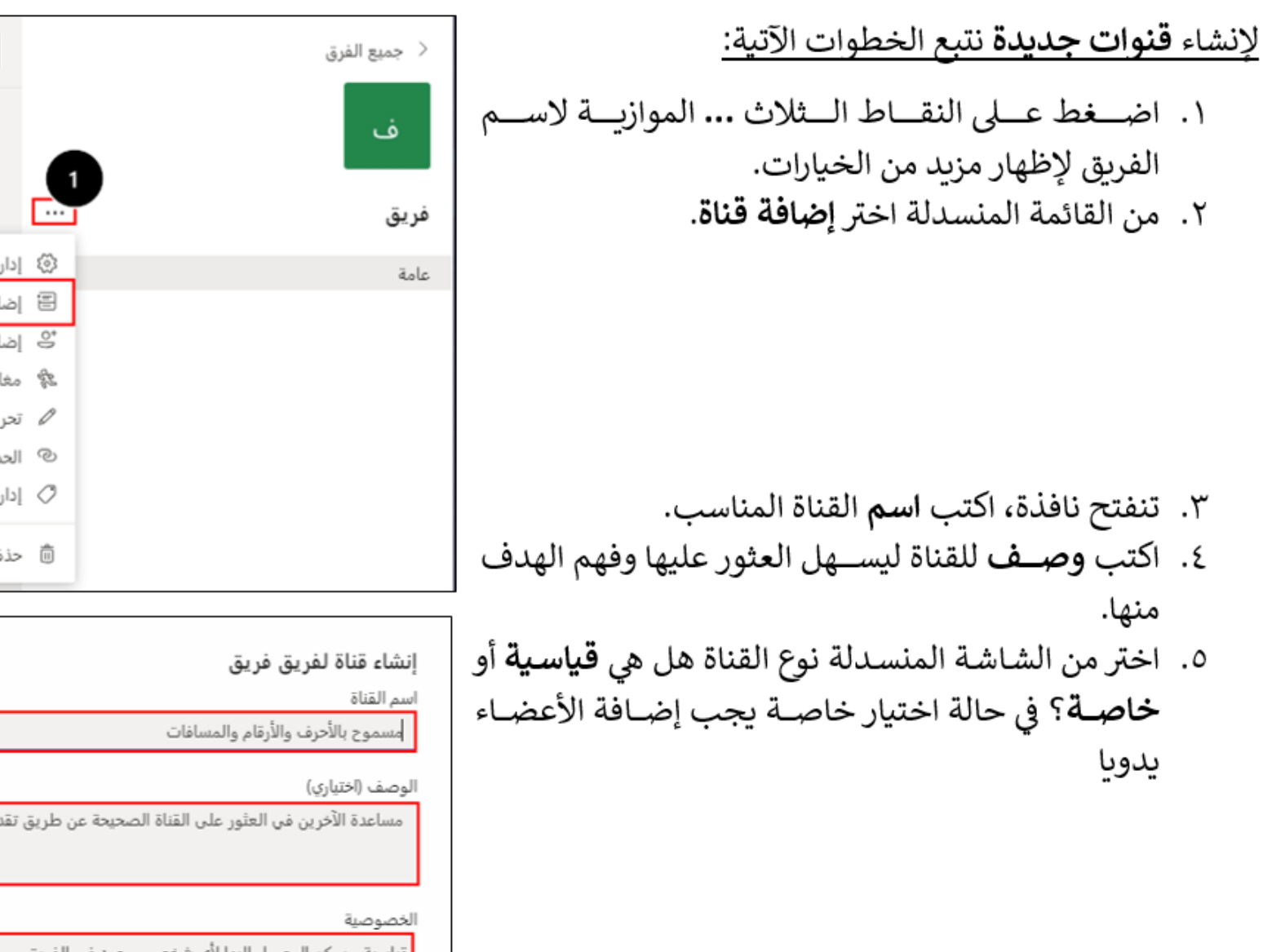

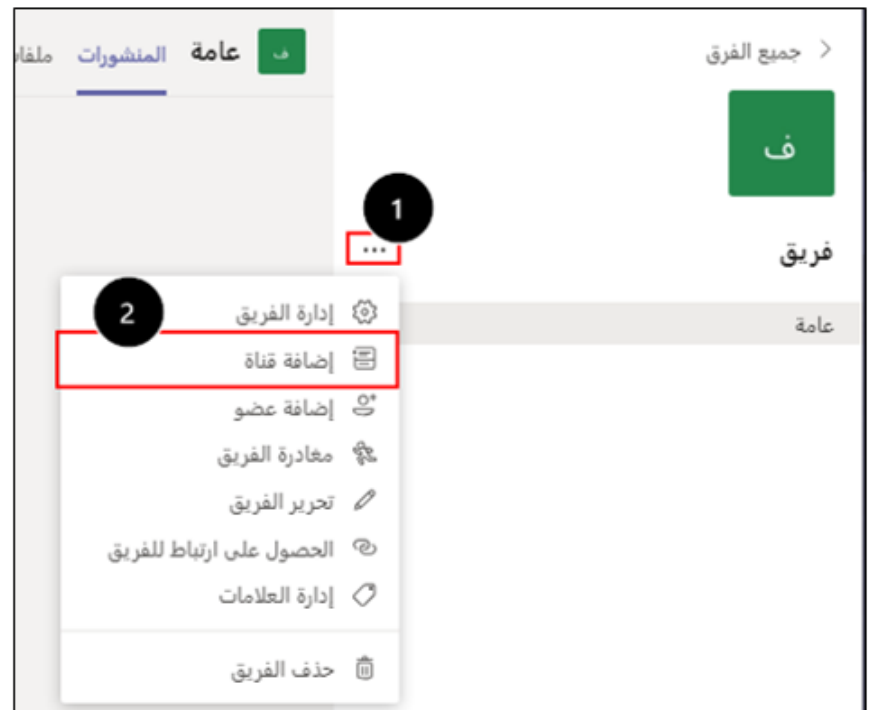

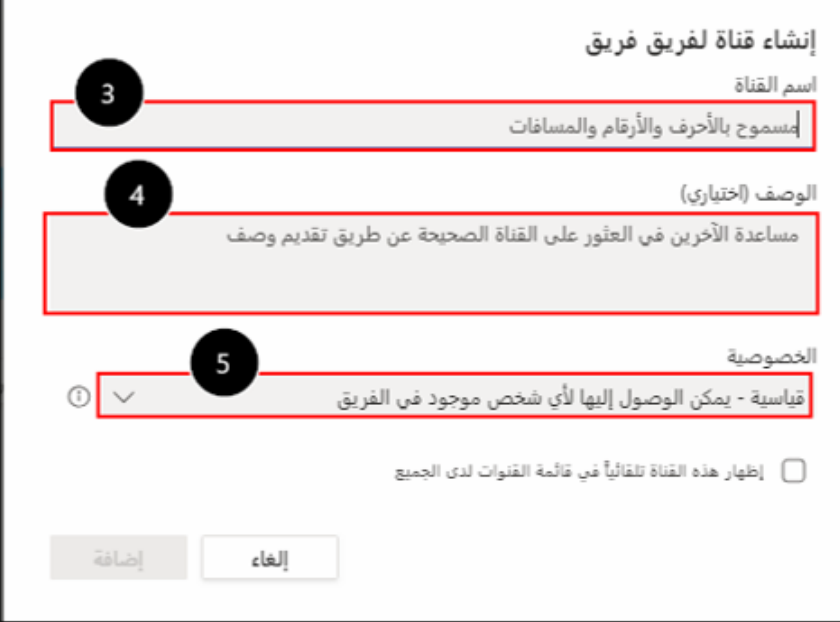

## إدارة الفريق والقنوات:

#### اتبع الخطوات الآتية للوصول إلى صفحة إدارة الفريق:

- .١ اضغط على النقاط ... الموازية لاسم الفريق.
	- .٢ من القائمة المنسدلة، اختر إدارة الفريق.

تنفتح صفحة تحوي عدة تبويبات مرتبطة بإدارة الفريق، وفيما يأتي نظرة عامة لهذه التبويبات:

.٣ الأعضاء، لإدارة الأعضاء (حذف، إضافة، تغيير الدور، تعطيل التعليقات).

.٤ الطلبات المعلقة، لقبول أو رفض طلبات الانضمام إلى الفريق التي ترسل عن طريق رابط الفريق.

.٥ قنوات، لاستعراض القنوات وإدارتها.

.٦ الإعدادات، الإعدادات العامة للفريق كـ (التحكم في أذونات الأعضاء

والضيوف، إنشاء رمز الفريق، تغيير نسق الفريق وغيرها..).

.٧ التحليلات، مؤشرات القنوات بالأرقام والرسوم البيانية لمتابعة مستوى تقدم القنوات في فترة زمنية معينة.

.٨ التطبيقات، استعراض التطبيقات التي تتكامل مع تيمز وإضافتها كأحد تبويبات الفريق.

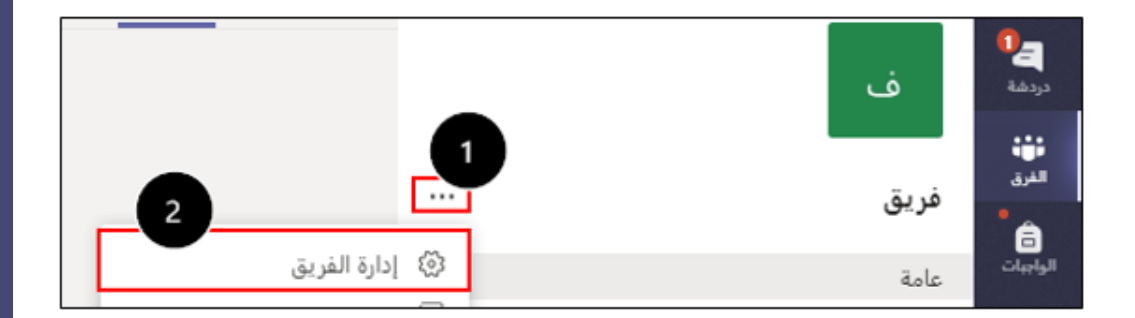

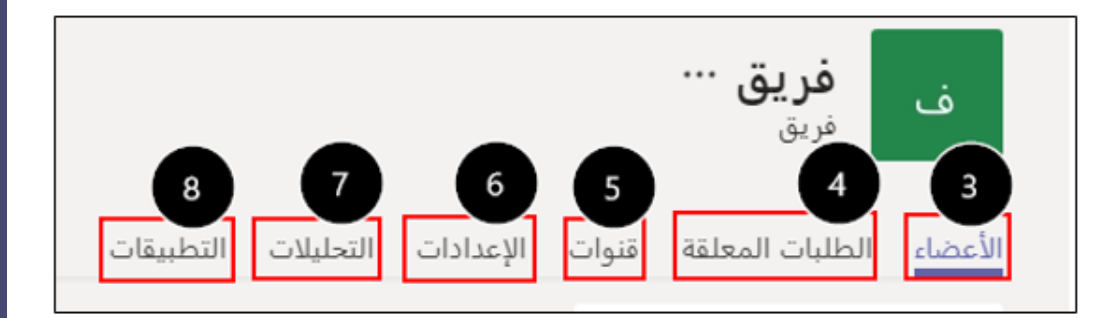

نا تبويبات الفريق "Tabs". عند إنشاء أي فريق فإنه يتكون من عدة **تبويبات** افتراضية وهي كالآتي: ® ا**لمنشورات والملفات:** تتوفر لدى كافة أنواع الفرق. ® دفتر ملاحظات للصفوف والواجبات والدرجات: تتوفر فقط لدى فربق من نوع صف. @ دفتر ملاحظات المجتمع التعليمي: يتوفر فقط لدى فريق من نوع مجتمع تعليمي. @ دفتر ملاحظات خاص بفريق العمل: يتوفر فقط لدى فريق من نوع فريق العمل.

وفيما يأتي توضيح أهمية وفائدة كل تبوبب من التبوببات المتوفرة لدى الفربق:

ابحث أو اكتب أم<del>ر</del>ًا

- ١. ا**لمنشــورات**: لبدء محادثة جديدة والرد عليها، أو نشرـ إعلان، أو اسـتبانة، أو مشــاركة كافة أنواع الملفات مع إمكانية اســتخدام رموز المشــاعر والصــور المتحركة والملصــقات، إضــافة إلى إجراء اجتماع مرئي مباشر أو جدولته لوقت لاحق.
- **٢. الملفات:** مخزن ذو مساحة كبيرة لتخزين الملفات التي يتم مشاركتها في المنشورات، أو إنشاء ملفات جديدة، أو رفع ملفات جاهزة من الجهاز مع إمكانية العمل المشترك على ملف معين في نفس الوقت.
- ٢. **دفتر الملاحظات:** هو دفتر ملاحظات رقمي للفريق لتخزين النصـــوص والصـــور والملاحظات بخط اليد والمرفقات والارتباطات والصوت والفيديو وغير ذلك الكثير.
- ٤. ا**لواجبات:** يتوفر هذا التبويب لدى فريق **صـــف** وهو لإنشـــاء الواجبات والاختبارات من جهة المعلم واســـنادها للطلاب، وحل الواجبات والاختبارات وارجاع الطلاب الواجب إلى المعلم بعد حله.
	- 0. **درجات:** يتوفر هذا التبوبب لدى فربق صف وهو لاستعراض درجات الطلاب.
		- ٦. ع**لامة +:** لإضافة مزيد من التطبيقات التي تتكامل مع مايكروسوفت تيمز.

### الله إنشاء واجب( المعلم)

إنشـاء واجب يتوفر لدى الفريق من نوع صـف، ومالك الفريق الذي يمثل دور المعلم هو من يقوم بإنشـاء الواجب وإسـناده للطلبة، وفيما يأتي خطوات إنشاء واجب:

- ١. اضغط على تبويب واجب، ثم اضغط على بدء الاستخدام.
	- ٢. اضغط على إ**نشاء**، واختر ا**لواجب** من القائمة العائمة.

الواجب الاختبار من الموجود إنشاء

 $\overline{\mathbf{15}}$ 

#### وفيما يأتي توضيح لكيفية تعبئة استمارة الواجب، وكمثال تم تعيين واجب بعنوان شبكات التواصل الاجتماعي:

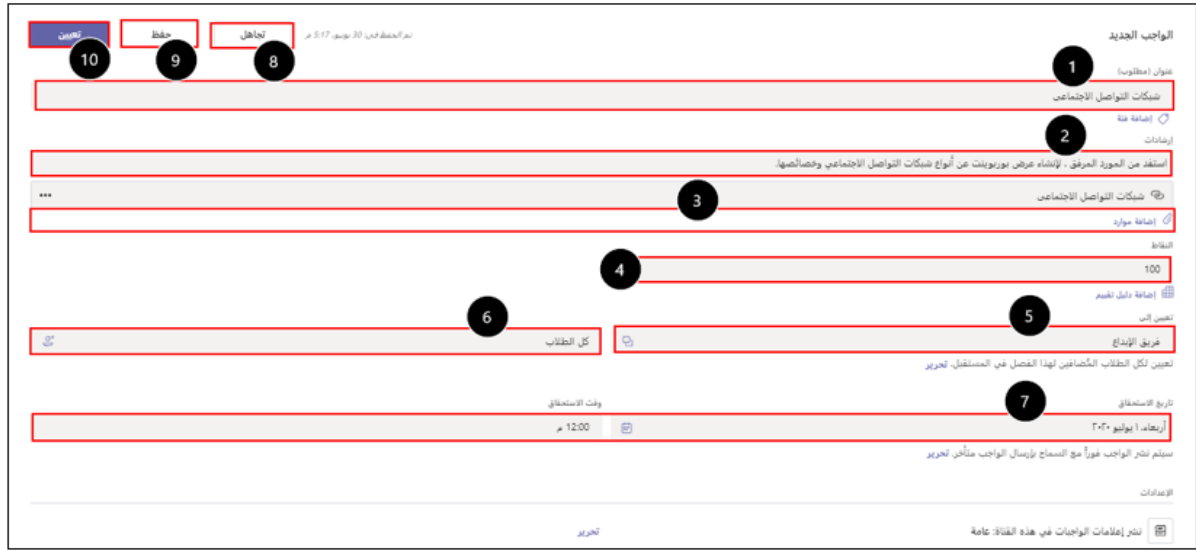

- ١. كتابة عنوان الواجب.
- ٢. كتابة الإرشادات وتوضيح ما هو المطلوب من الطالب.
- ٣. إضافة مورد للطالب يستخدمه في حل الواجب وهذا أمر اختياري، تم إضافة رابط موقع إلكتروني في هذا المثال.
	- ٤. تحديد النقاط وهو الدرجة المستحقة للواجب.
	- ٥. اختيار الفريق الذي سيتم تعيين أو إسناد الواجب إليه.
	- ٦. اختيار كل الطلاب لتعيين الواجب لهم أو اختيار عدد من الطلاب.
- ٧. تحديد تاريخ ووقت اســتحقاق الواجب، وبالضــغط على تحرير في الأســفل ممكن عمل جدولة لإرســال الواجب مستقبلا، كما يمكن تحديد تاريخ ووقت لانتهاء الواجب.
	- ٨. اضغط على **تجاهل ل**حذف الواجب.
	- ٩. اضغط على حفظ لحفظ الواجب في المسودات وتعيينه لاحقا.
		- ١٠. اضغط على تعيين لإجراء عملية تعيين الواجب للطلبة.

# القاحل الواجب(الطالب).

بعد أن يتم تعيين الواجب من قبل المعلم، يتب<u>ع الطالب الخطوات الآتية ليصل إلى الواجب ويقوم بحله وارجاعه إلى المعلم:</u>

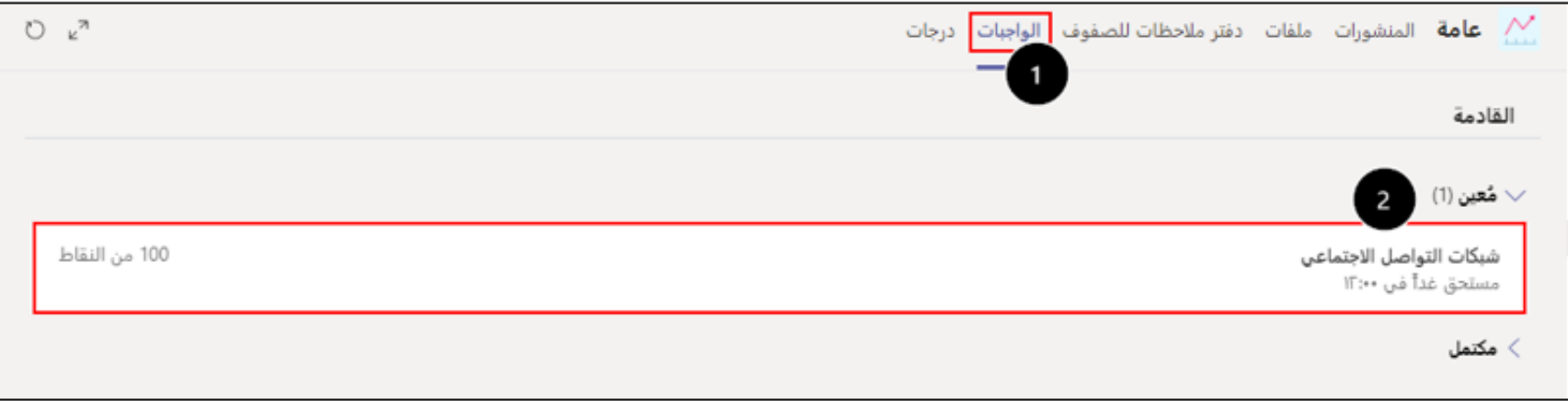

١. اضغط على تبويب الواجبات.

16

٢. اختر الواجب من قسم مُعين، وفي هذا المثال الواجب بعنوان <u>شبكات التواصل الاجتماعي</u>.

وفيما يأتي توضيح للعناصر التي تحويها صفحة الواجب لدى الطالب:

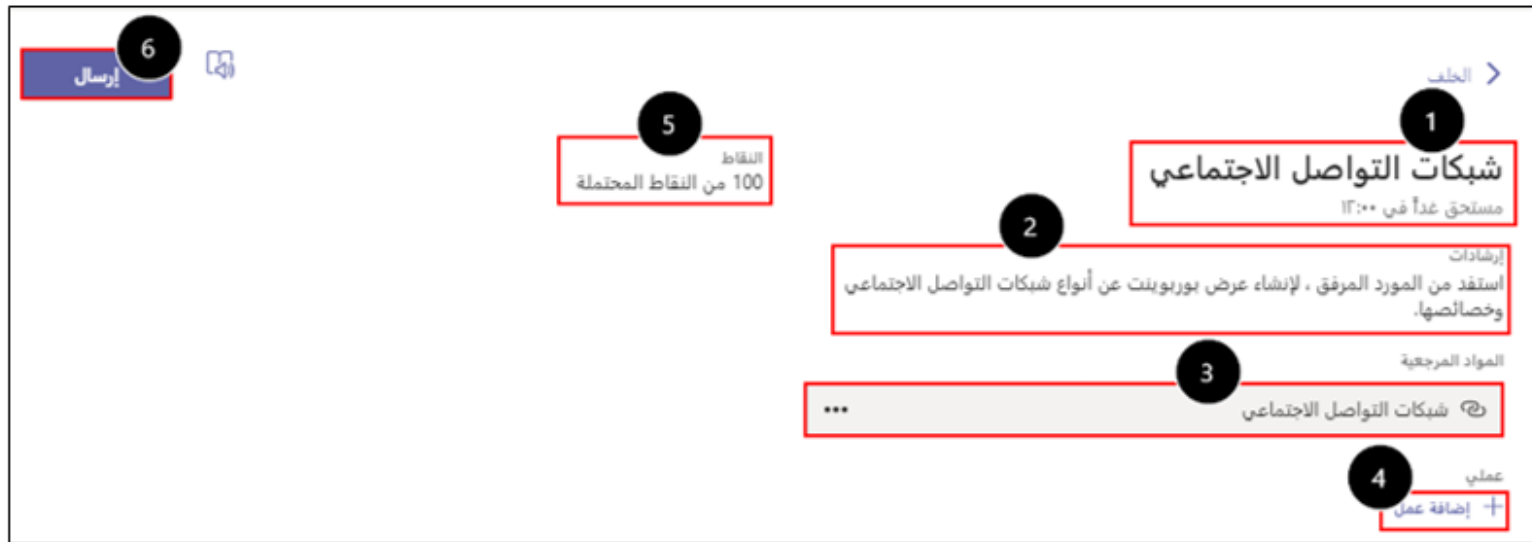

- ١. عنوان الواجب وتاربخ الاستحقاق.
- ٢. الإرشادات التي كتبها المعلم للطالب ليقوم بالاستدلال بها في حل الواجب.
- ٣. المورد أو المواد المرجعية التي أرفقها المعلم ليسـتفيد منها الطالب في حل الواجب، وفي هذا المثال تم إضـافة رابط إلكتروني كمادة مرجعية للطالب.
	- ٤. يضغط الطالب على إضافة عمل، فتظهر له هذه النافذة تحوي الخيارات الاتية: - إنشاء عرض بوربوبنت من قسم **ملف جديد.** - تحميل العرض من الجهاز بالضغط على تحميل من هذا الجهاز. - تحميل العرض من المساحة التخزينية السحابية الخاصة بالطالب OneDrive. - إضافة العمل كارتباط بالضغط على ارتباط.
	- ٥. الدرجة المستحقة للواجب، وفي هذا المثال الدرجة: ١٠٠. ٦. بعد الانتهاء من حل الواجب، يضغط الطالب على ارسال لإرجاع الواجب إلى المعلم.

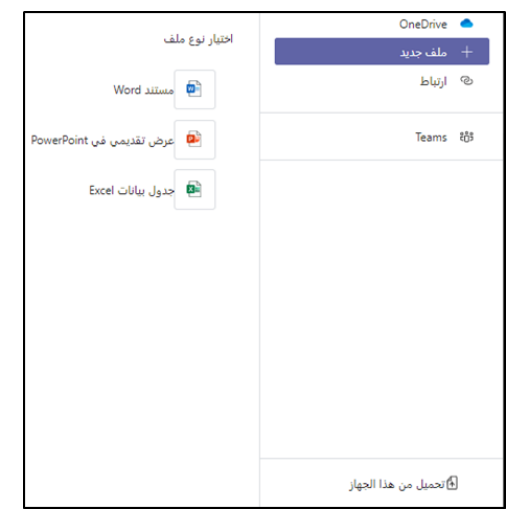

في تقييم الواجب (المعلم) بعد أن يحل الطالب الواجب وبضـــغط على إرســـال، يرجع حل الواجب إلى المعلم، وي<u>قوم المعلم باتباع الخطوات الآتية</u> <u>لتقييم الواجب:</u>

- ١. اضغط على تبويب الواجبات.
- ٢. اختر الواجب المراد تصحيحه، وفي هذا المثال الواجب هو <u>شبكات التواصل الاجتماعي</u>.

عندما يختار المعلم الواجب المراد تصحيحه تنفتح صفحة التقييم الآتية:

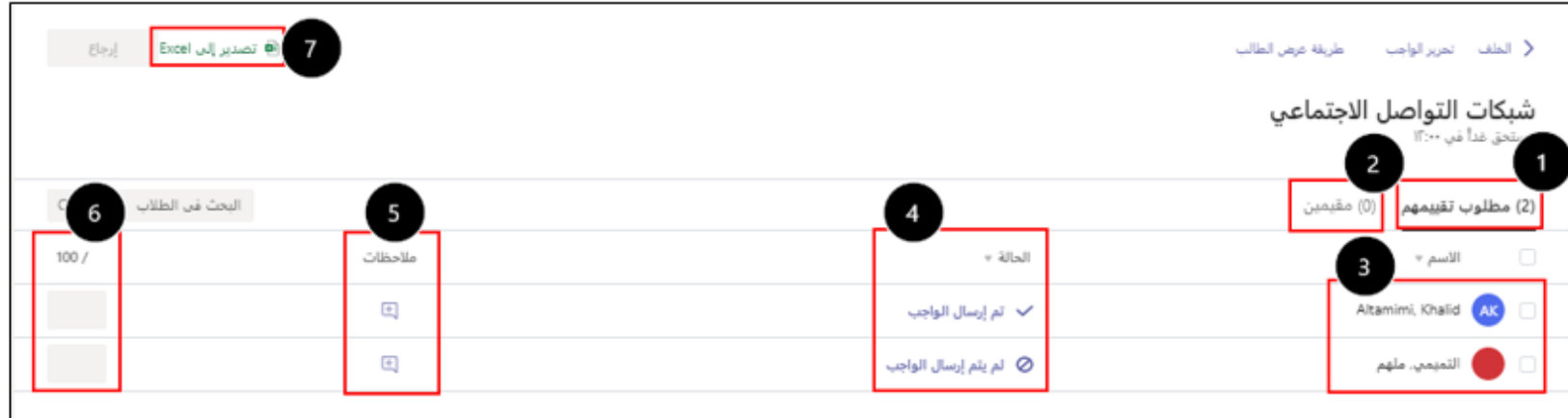

- ١. مطلوب تقييهم العدد ٢ وهو عدد الطلاب الذي أرسل لهم الواجب.
	- ٢. "مقيمين العدد صفر، وهو عدد الطلاب الذين تم تقييمهم.
		- ٣. أسماء الطلاب المطلوب تقييمهم.
- ٤. الحالة، تظهر هل تم إرسال الواجب أو لم يتم إرساله من جهة الطالب.
- ٥. ملاحظات، وهي الملاحظات التي يكتبها المعلم للطالب أثناء تقييم الواجب.
	- ٦. كتابة الدرجة المستحقة للطالب.
- ٧. تصدير إلى Excel، إمكانية تصدير البيانات إلى ملف أكسل بعد الانتهاء من التقييم.

لاستعراض الواجب الذي تم إرساله من جهة الطالب، اضغط على الحالة تم إرسال الواجب، سوف ينفتح ملف البوريوبنت تلقائيا داخل تيمز، قم باستعراضه، ث<u>م اتبع الخطوات الآتية لتقوم بعملية التقييم:</u>

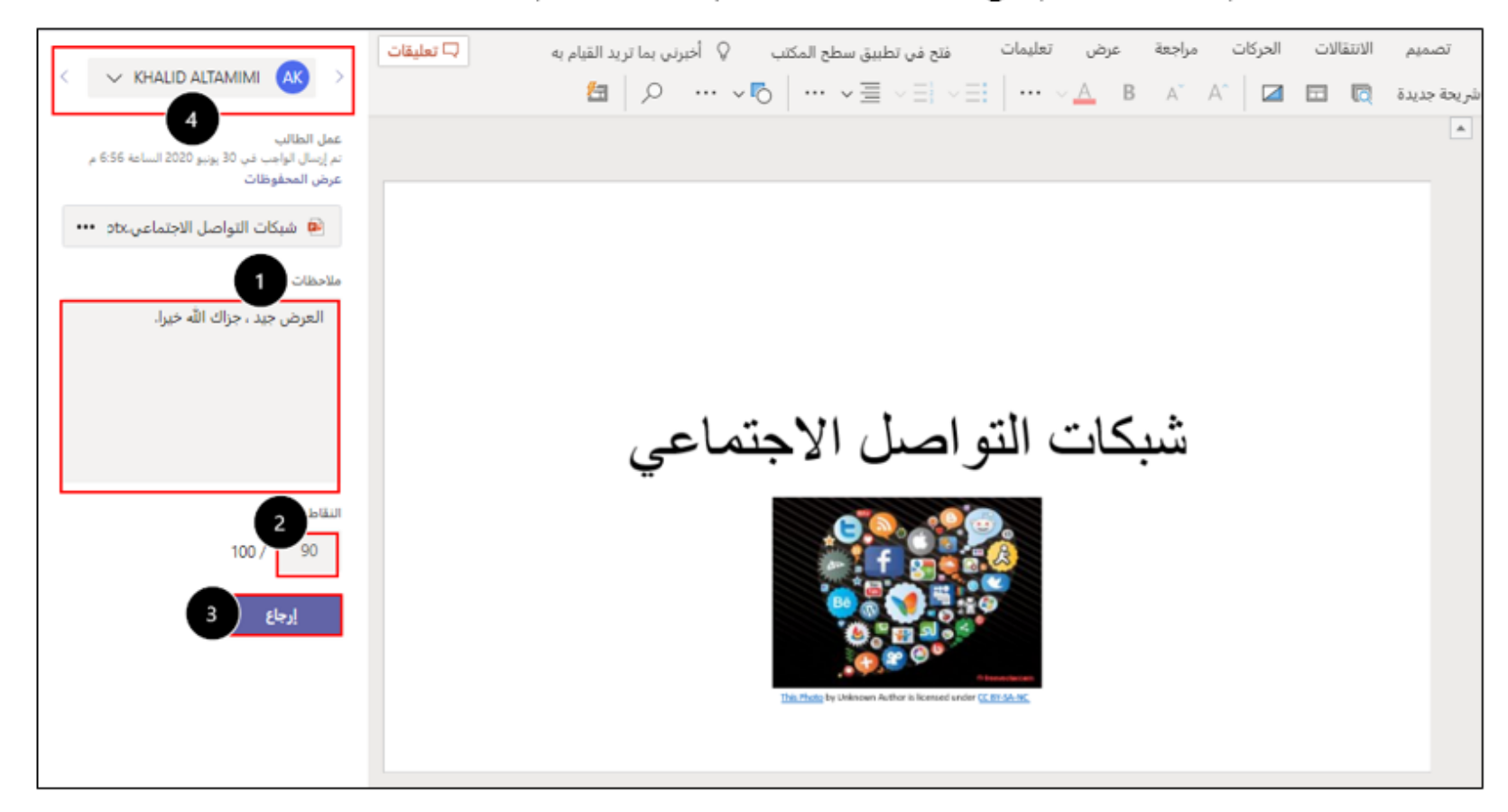

- ١. اكتب **الملاحظات** على الواجب.
- ٢. اكتب الدرجة التي يستحقها الطالب.
- ٣. اضغط على إرجاع، لإرجاع الواجب إلى الطالب بعد إتمام عملية التقييم.
	- ٤. من الأسهم يمكنك التنقل من طالب إلى آخر.

ولكي يتعرف الطالب على الملاحظات التي أرسلها المعلم والدرجة التي استحقها، يذهب إلى تبويب الواجبات وفي قسم مكتمل يختار الواجب وبضغط عليه، وإذا كان من ضمن الملاحظات التي أرسلها المعلم طلب تعديل بعض الجزئيات في الواجب، يقوم الطالب بتعديلها ثم يضغط إعادة الإرسال لكي يقوم المعلم بتقييم الواجب مرة أخرى.

 $\overline{19}$ 

الله التقويم.

يستخدم التقويم لتسجيل المواعيد وجدولة الاجتماعات الافتراضية (المرئية والمسموعة) عن بعد بين أفراد الفريق الواحد أو بين جهات خارجية أخرى.

ولجدولة اجتماع جديد اضغط على تقويم من القائمة العمودية اليمين، ثم اتبع الخطوات الآية:

- الجتماع جديد  $+$ ١. اضغط على اجتماع جديد من الزاوية العلوية اليسار |
	- ٢. تنفتح نافذة لتعبئة تفاصيل الاجتماع، قم بتعبئتها كالآتي:

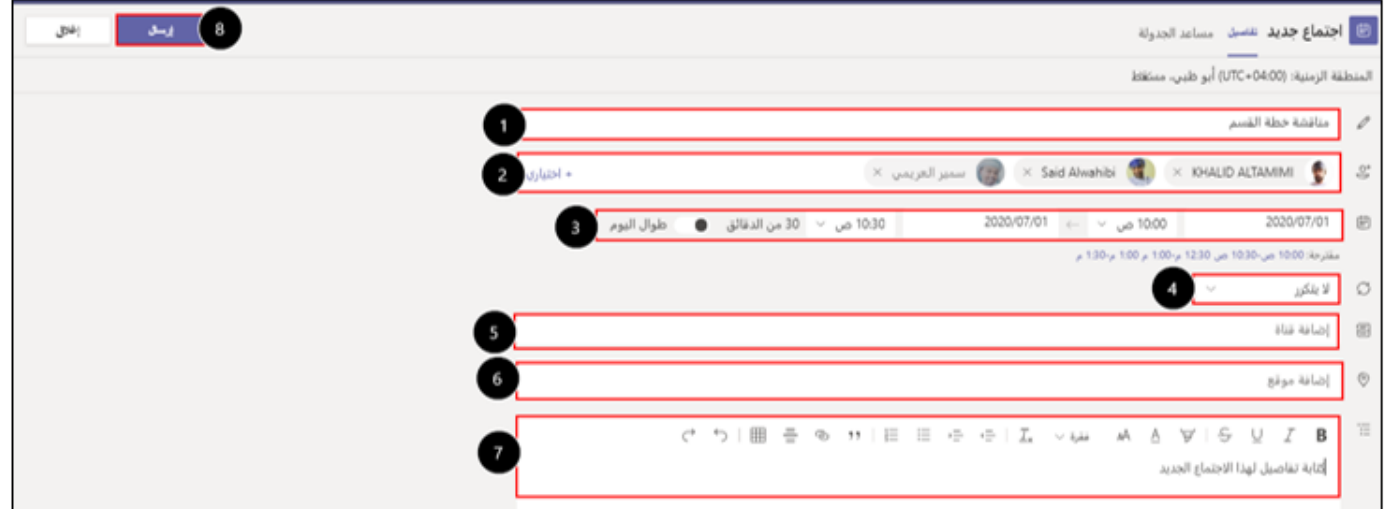

- ١. اكتب **عنوان** الاجتماع.
- ٢. قم بإضافة عناوين البريد الإلكتروني للأشخاص المطلوب حضورهم، ويمكنك إضافة أشخاص يكون حضورهم اختياري بالضغط على + اختياري.

<u>ملاحظة</u>: يمكن إضافة أشخاص لا ينتمون إلى الوزارة بإضافة عناوين البريد الإلكتروني الخاصة بهم.

- ٣. حدد مدة وتاربخ الاجتماع.
- ٤. من القائمة المنسدلة، حدد إذا الاجتماع لا يتكرر أو يتكرر أكثر من مره في أيام قادمة.
- ٥. أضف قناة فريقك في تيمز لاستهداف فريقك لهذا الاجتماع، أو تكتفي بالحضور الذين اخترتهم في النقطة ٢.
	- ٦. الاجتماع يكون افتراضيًا عن بعد، ولكن ممكن إضافة موقع الاجتماع إذا الاجتماع في قاعة معينة.
		- ٧. كتابة تفاصيل الاجتماع.
		- ٨. اضغط على إرسال، لإرسال تفاصيل الاجتماع إلى الحضور المستهدف.

وفيما يأتي توضيح للرسالة التي ستصل إلى الحضور المستهدف في هذا لاجتماع وكيفية التجاوب معها:

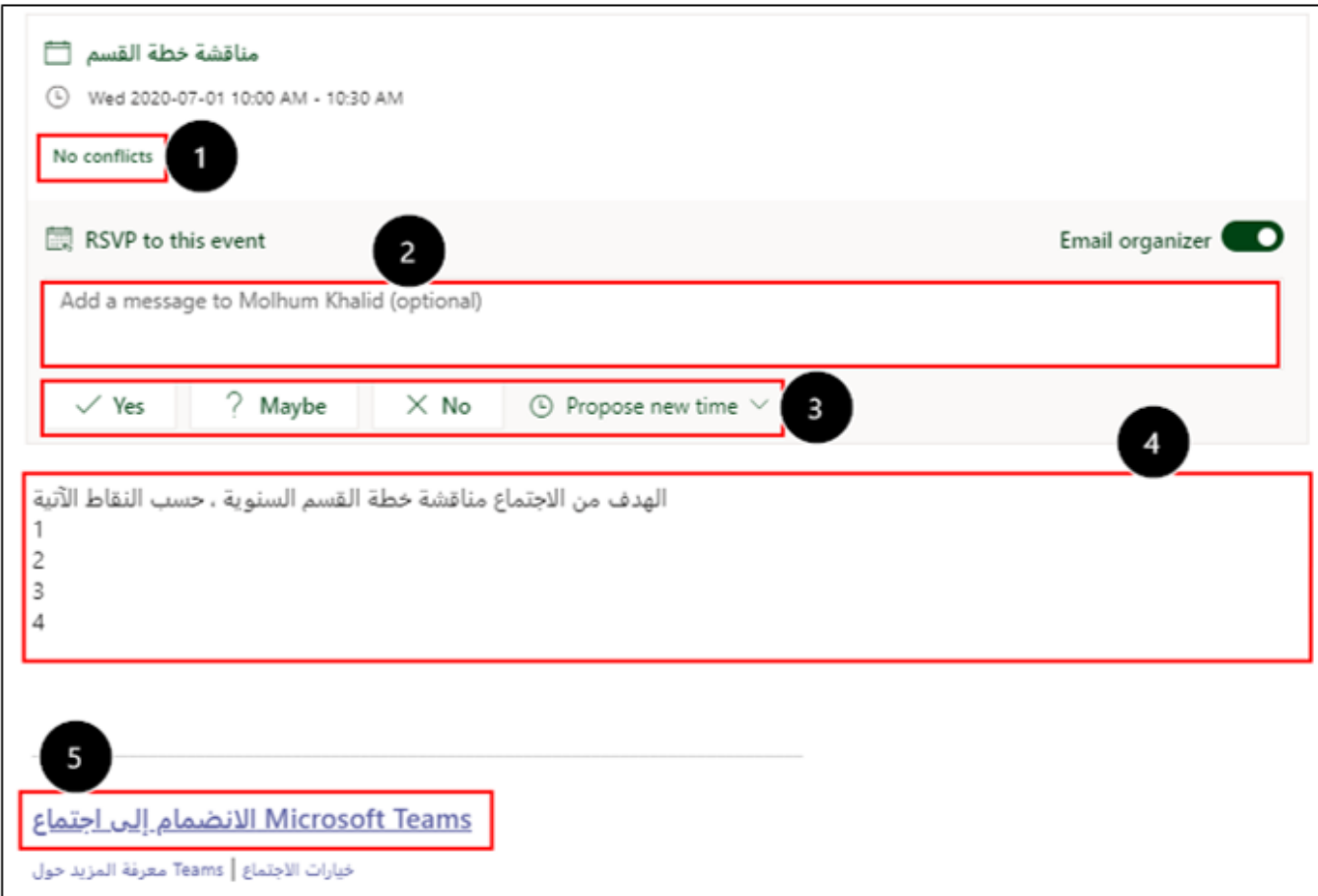

- ١. No conflicts أي لا يوجد تعارض بين هذا الاجتماع والاجتماعات الأخرى.
	- ٢. اكتب رسالة إلى منظم الاجتماع وهو أمر اختيارى.
- ٣. اختر Yes لقبول الاجتماع، اختر Maybe إذا حضـــورك غير مؤكد، اختر NO لرفض الاجتماع، اختر Propose new time لاقتراح وقت آخر للاجتماع يتناسب مع جدولك.
- ٤. اضــغط على الانضــمام إلى اجتماع للانضــمام لهذا الاجتماع، كما ســتجد الاجتماع قد تجدول تلقائيا على التقويم الخاص بك وبمكنك الانضمام إلى الاجتماع بالضغط على انضمام.

<u>ملاحظة</u>: عند الرد على هذه الرســـالة تنحذف تلقائيا من علبة الوارد، وســـتجدها في علبة المواد المحذوفة، إضـــافة إلى أن الاجتماع سينضاف إلى التقويم الخاص بك تلقائيا وستحصل على تنبيه قبل بدء الاجتماع بريع ساعة.

الله دعوة إلى اجتماع عن طريق رابط. يمكنك دعوة أي شـــخص ســــواء ينتمي إلى الوزارة أو لا إلى اجتماع افتراضي عن طريق **رابط،** يلصــــق الرابط في مكان ادخال العنوان على المتصفح، ويتبع الخطوات للانضمام إلى الاجتماع.

وفيما يأتي توضيح لخطوات الحصول على الرابط:

مناقشة خطة القسم Molhum Khalid ١. اضغط على الاجتماع التي تم إنشاؤه مسبقًا بالذهاب إلى التقويم.

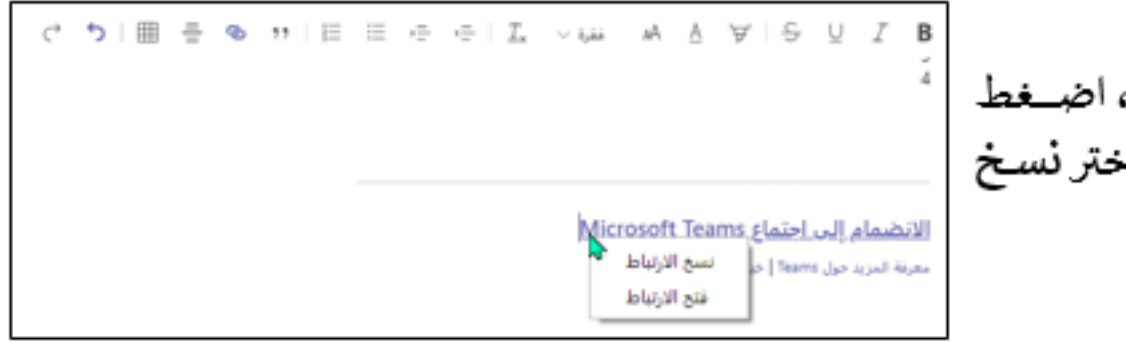

٢. في الجزء الخاص بكتابة تفاصــ يل الاجتماع، اضــغط بالزر اليمين على الانضمام إلى الاجتماع، واختر نسخ الارتباط.

وهذا مثال لرابط اجتماع:

https://teams.microsoft.com/l/meetup-

join/19%3ameeting\_N2FmZmM2MTYtZTExNy00Nzg2LTk4MDEtY2E0NDRjZGQ0MjI5%40thread. v2/0?context=%7b%22Tid%22%3a%2204b4cb5d-cc41-401f-bd9d-

4ca8a31a5c2f%22%2c%22Oid%22%3a%22ddf894fe-6873-4ced-b67d-28d12d108aec%22%7d

#### أل**اً** خيارات الاجتماع.

بعد جدولة اجتماع جديد، تتوفر له عدة خيارات يمكن تضبيطها بما يتناسب مع أهداف الاجتماع، بإتباع الخطوات الآتية:

١. من التقويم، اختر الاجتماع واضغط عليه، تنفتح لا إلغاء الاجتماع | المنطقة الزمنية: (14:00+UTC) أبو طبي، مسقط  $\vert \vee \vert$  خيارات الاجتماع لك نافذة الاجتماع، واضغط على خيارات الاجتماع مناقشة خطة القسم / وستنفتح لك الخيارات الآتية في صفحة انترنت:

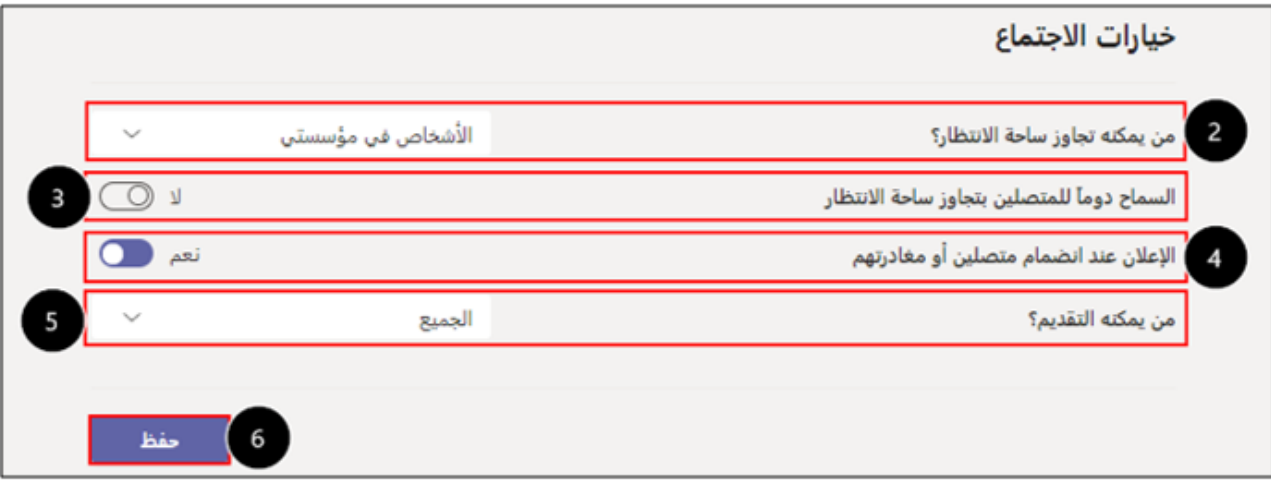

- ٢. من يمكنه تجاوز سـاحة الانتظار؟ الخيار الافتراضي أن الأشـخاص في مؤسـسـتي وهم الذين ينضـمون إلى الاجتماع عن طربق تســجيل الدخول ببربد الوزارة الإلكتروني يمكنهم تجاوز ســاحة الانتظار والانضــمام مباشرة إلى الاجتماع، وبمكنك السماح للجميع بتجاوز ساحة الانتظار بالضغط على السهم ∨ واختيار الجميع.
- ٣. الســماح دوما للمتصــلين بتجاوز ســاحة الانتظار، عند تفعيلك هذا الخيار فإنك تســمح بتجاوز ســاحة الانتظار للأشخاص الذين ينظموا إلى الاجتماع عن طربق الاتصال.
- ٤. الإعلان عند انضمام متصلين أو مغادرتهم، بتفعيلك هذا الخيار فإنه سـيصـل لك تنبيه عند انضمام المتصـلين أو مغادرتهم الاجتماع.
- ٥. من يمكنه التقديم؟ الخيار الافتراضي هو تعيين جميع الحضور كمقدمين في الاجتماع، وعند ضغطك على السهم ∨ يوجد خيار منح صلاحية التقديم للأشخاص في مؤسستي وهم الذين يسجلون دخول إلى الاجتماع عن طريق بربد الوزارة الإلكتروني، أو أشخاص معينون وذلك بإضافة حساب بربدهم الإلكتروني، أو يمكن أن تختار جعل صلاحية التقديم لك فقط باختبار أنا فقط.
	- ٦. اضغط على حفظ لحفظ التغييرات.
- ®- <u>صــلاحيات مقدم الاجتماع:</u> (كتم الصــوت على كافة الحضــور، مشــاركة ســطح مكتب أو نافذة أو عرض، حذف الحضور، تسجيل الاجتماع، إنهاء الاجتماع)

 $\overline{23}$ 

#### أ∎ التحكم في غرفة الاجتماعات الافتراضية.

أثناء الاجتماع الافتراضي (المرئي والمسـموع) يمكنك التحكم بالصـوت والكاميرا، وغيرها من الخيارات لضـمان سـير الاجتماع بالطريقة التي خطط له، وفيما يأتي توضيح للخيارات المتوفرة في شريط التحكم الذي يظهر عند وضيع المؤشر في منتصف شاشة الاجتماع:

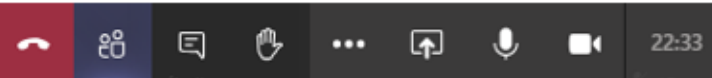

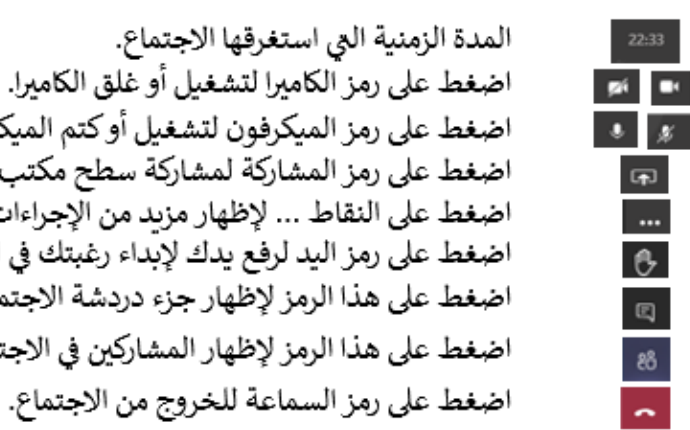

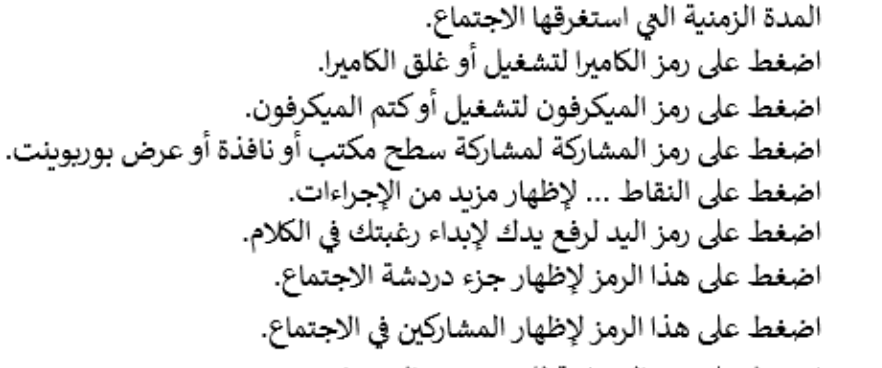

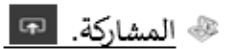

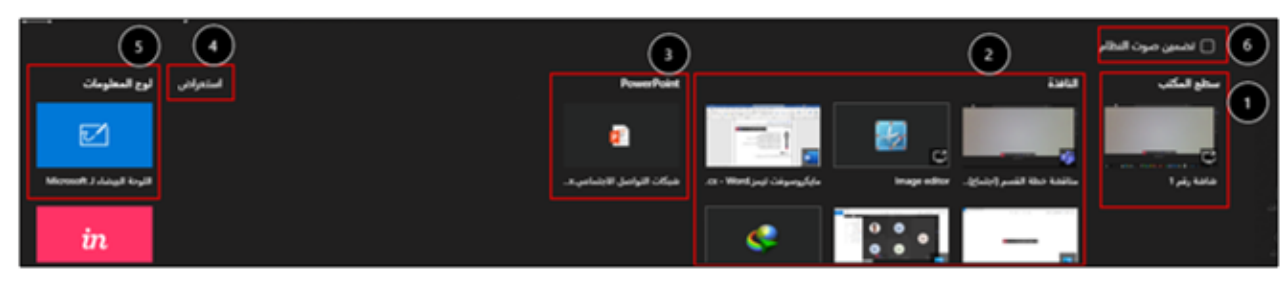

- ١ . اختر مشاركة سطح المكتب لمشاركة الحضور بأي مادة يتم عرضها على جهاز الحاسب الآلي.
	- ٢. اختر مشاركة النافذة لمشاركة الحضور بأحد النوافذ المفتوحة على جهازك.
		- ٣. اختر PowerPoint لمشاركة عرض بوريوينت ضمن تيمز.
	- ٤. اختر استعراض لجلب عرض البوريوبنت من جهازك ليتم عرضه ضمن تيمز.
		- ٥. اختر اللوحة البيضاء لمشاركة الحضور بها.
		- ٦. اختر تضمين صوت النظام عند عرض مادة تحوي صوتا كفيديو وغيره.

<sup>86</sup> اظهار المشاركين في الاجتماع. <sup>86</sup>

- ١ . اضغط هنا لتنزيل كشف الحضور، وستجده في مجلد التنزيلات"download" على حهازك بصيغة ملف أكسل.
- ٢. اكتب البربد الإلكتروني لشـــخص ما لتوجيه إليه دعوة الانضـــمام إلى الاجتماع، سيصل له اتصال على تطبيق تيمز.
	- ٣. اضغط هنا لنسخ رابط الاجتماع ومشاركته مع الآخرين.
		- ٤. اضغط هنا لكتم الصوت على كل الحضور.
	- ٥. اضغط على النقاط … الموازبة لاسـم الشـخص لإظهار مزبد من الإجراءات (كتم صــــوته-تثبيته- إزالته من الاجتماع-جعله حاضرا وعندها تختفي عنه صــــــلاحيات المقدم (راجع خيارات الاجتماع ص٢٦) لتعرف على صلاحيات المقدم.

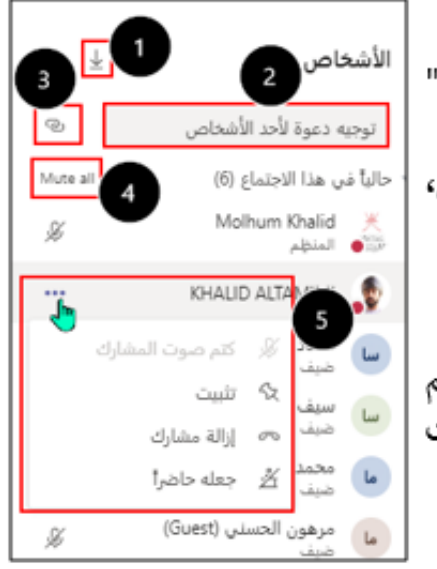

® مزيد من الإجراءات. ···· ا ١. لضبط إعدادات الصوت والمبكروفون والكامير!. ٢. إظهار ملاحظات الاجتماع التي تم تســـجيلها أثناء جدولة الاجتماع. ٣. لعرض الإجتماع في وضع ملء الشاشة. ٤. لاختبار خلفية معينه أو تحميلها من الجهاز أثناء تشغبل الكامبرا. ٥. أثناء كلام مقدم الاجتماع يظهر كلامه مكتوبا في الأسفل (لا يدعم اللغة العربية حاليا). ٦. بدء تســـجيل الاجتماع، ســـبتم تحميله على مساحة تخزينية سحابية، وسيصل لك بربد ⊙ بدء التسجيل إلكتروني عند انتهاء عملية التحميل. ∞ إنهاء الاجتماع ٧. اضغط على انهاء الاجتماع لإخراج كافة الحضور من الاجتماع. ٨. لإيقاف تشغيل كاميرات الحضور.

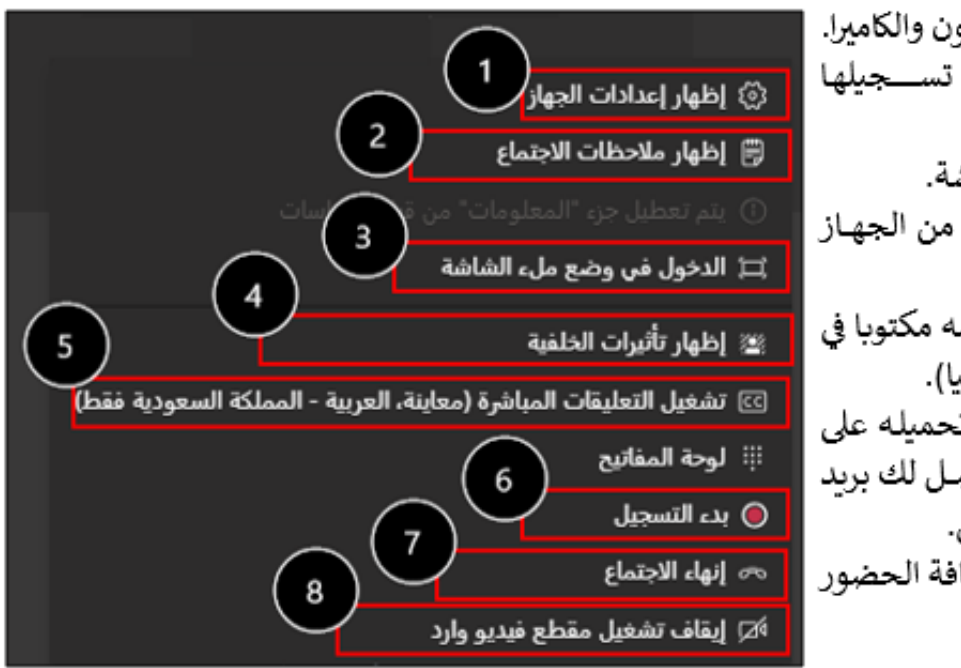

**في الدردشة.** 

من قســم الدردشــة، يمكنك بدء محادثة مع أي شــخص في الوزارة، أو بدء محادثة مع مجموعة من الأشــخاص، مع إمكانية الاتصال المر ئي والمسموع ومشاركة سطح مكتب أو نافذة أو عرض.

 $\epsilon$  (ii)

- ® محادثة شخص مع شخص آخر.
	- ۱. اضغط الرمز گا
- ٢. اكتب اســـم الشـــخص أو عنوان بريده |∞∞… ▽ الإلكتروني لبدء المحادثة معه.
	- ٣. اضغط & الإظهار أدوات التنسيق.
		- ٤. اكتب رسالتك هنا وقم بتنسيقها.
			- ٥. اضغط ∈ لارسال الرسالة.

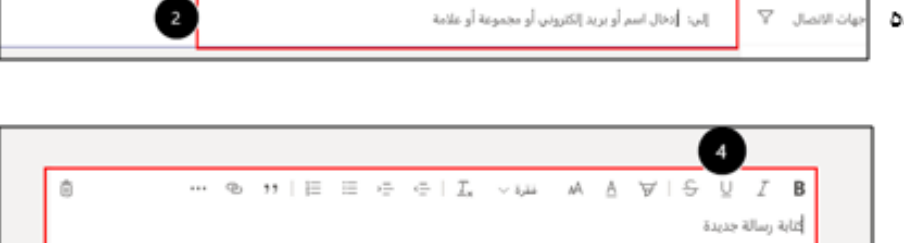

ابحث أو اكتب أمرًا

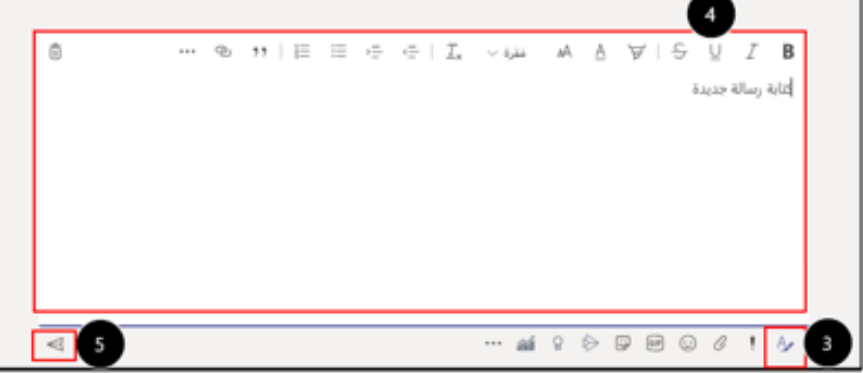

@ محادثة بإنشاء مجموعة مع عدة أشخاص. ١. اضغط الومز گا . ٠٢. اضغط على السهم ٧ في أقصى اليسار. ٣. اكتب اسم للمجموعة. ابحث أو اكتب أمرًا ٤. اكتب اسماء الأشخاص أو عناوبن بربدهم سم المجموعة: الإلكتروني لإضـــــافتهم في المحــادثــة إلى: ||دخال اسم أو بريد ||لكتروني أو علامة الجماعية.

ملاحظة: يمكن إضافة ١٠٠ شخص في المحادثة الجماعية.

 $-26$ 

#### وفيما يأتي توضيح للتبويبات والخيارات المتوفرة في الشريط العلوي عند بدء المحادثة مع شخص ما:

الدردشة ملفات مؤسسة نشاط 十

٤. - الدردشة: ليدء المحادثة ومشاركة الملفات. ٥. ملفات: مخزن للملفات التي يتم مشاركتها في المحادثة، وبمكن تحميل ملفات مباشرة إليه. ٦. نشاط: نشاط الشخص في الفرق المشتركة بينكما. ٧. علامة +: لإضافة تبويبات أخرى. ٨. ◘ ◘ ◘ ◘ : لإجراء مكالمة مرئية أو مسموعة ومشاركة سطح المكتب. ٩. [66] : لإضافة شخص آخر إلى المحادثة. ١٠. [2] : لفتح المحادثة في نافذة منفصلة.

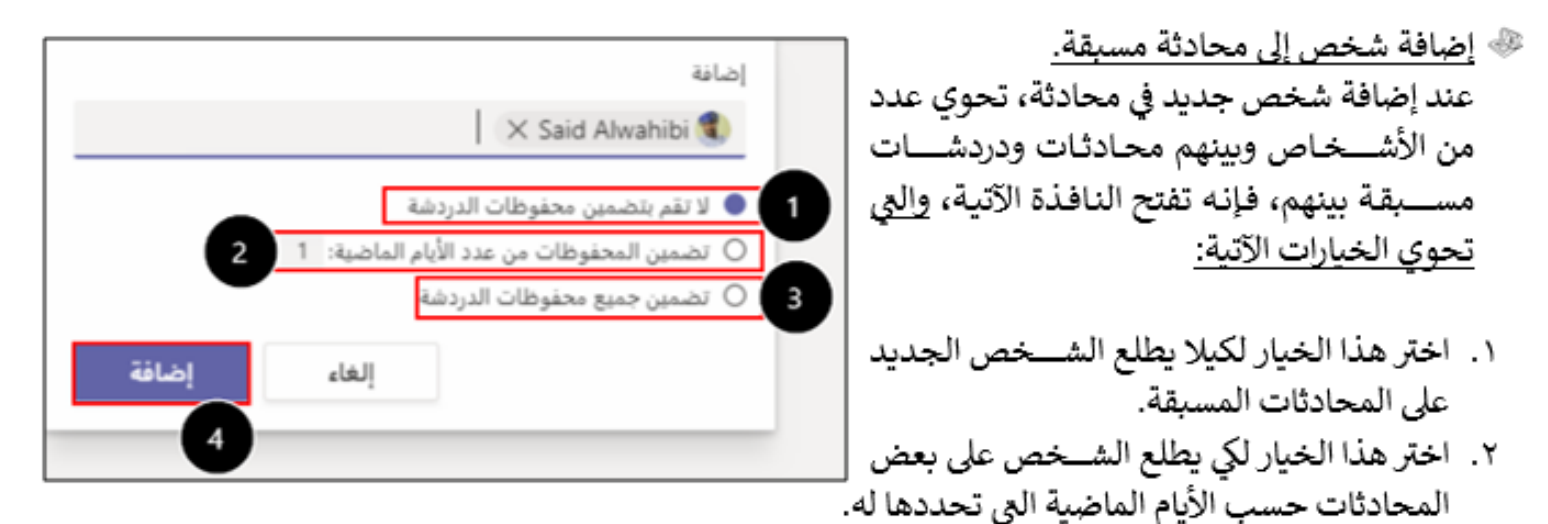

⊡් දීර<sup>+</sup>

 $\overline{27}$ 

 $\left( 0 \right)$   $\left( 1 \right)$ 

- ٣. اختر هذا الخيار لكي يطلع الشخص على كافة المحادثات السابقة.
- ٤. اضغط على إضافة لإضافة الشخص إلى المحادثة بعد اختبار الخبار المناسب.

## الله قائمة الأوامر الإجرائية بكتابة / أو @.

تتوفر في تيمز قائمة أوامر إجرائية معنية لتســـهيل وتسرـــيـع إجراء أو تفعيل وظيفة معينة من ضــــمن الوظائف المتوفرة في الأقسام المختلفة في تيمز، ولبدء إجراء وظيفة معينة عن طريق أمر إجرائي، اكتب / أو @ في مربع النص العلوي في تيمز.

### ابحث أو اكتب أمرًا

#### الأوامر الإجرائية المتوفرة عند كتابة علامة /.

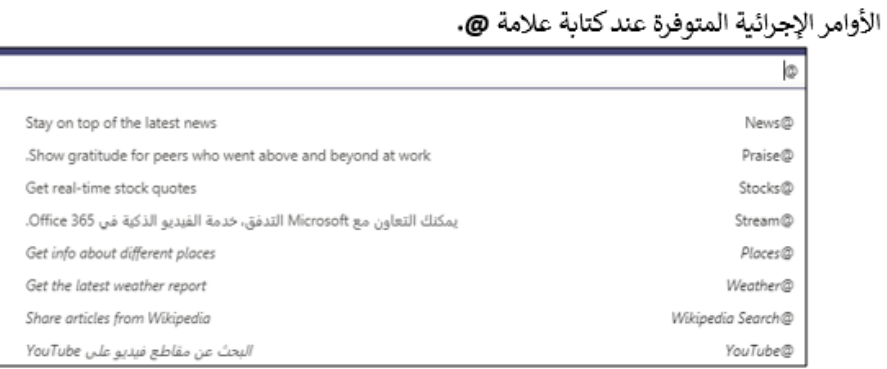

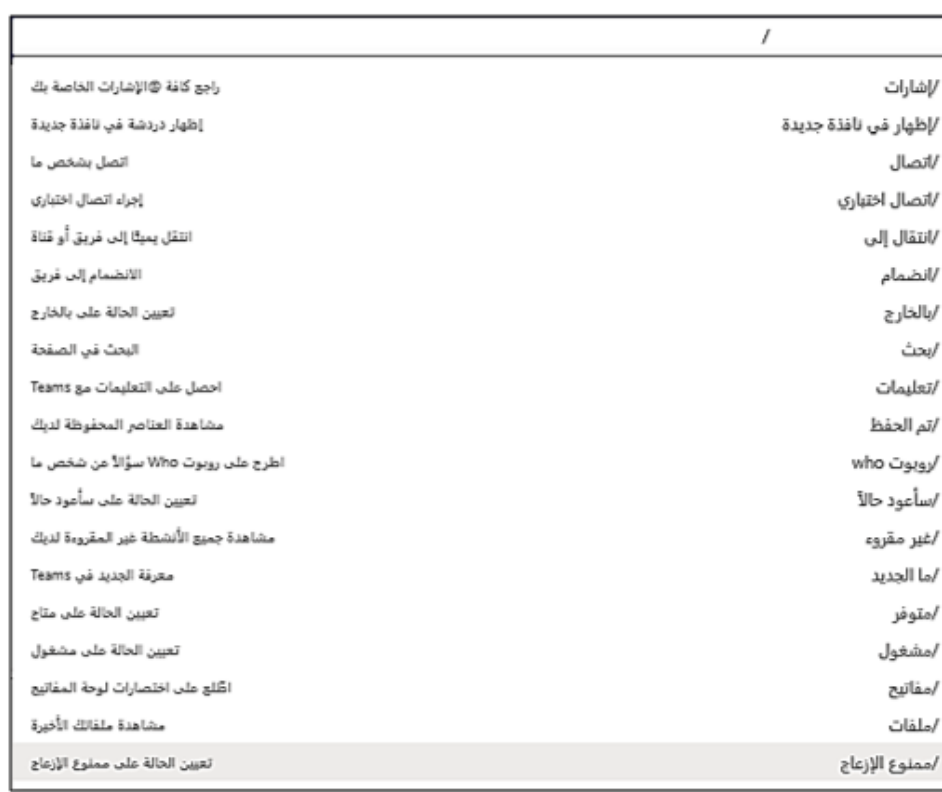

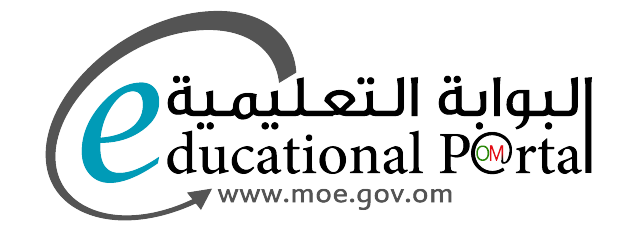

جميع الحقوق محفوظة لوزارة التربية والتعليم